# *Technical Reference - Q&A* TSD-QA (2017/08)

#### **(1) ค ำถำม**: **ถ้ำฉันต้องกำรใช้หฟูังแบบ** Mixed Reality **บน** HDMI **ออนบอร์ด**, **ต้องท ำอย่ำงไร**?

ตอบ**:** กรณาท าตามขั ้นตอนด้านล่างนี ้

- 1. ให้ไปดูที่ "คำแนะนำการใช้งานฮาร์ดแวร์ Microsoft Windows Mixed Reality" เพื่อตรวจสอบความต้องการฮาร์ดแวร์ระบบ <https://support.microsoft.com/en-us/help/4039260/windows-10-mixed-reality-pc-hardware-guidelines>  $\,^*$  Windows Mixed Reality ต้องการกราฟฟิก Intel HD Graphics 620 หรือที่ดีกว่า GPU ที่รองรับ DX12
- 2. ถ้าติดตั้งกราฟฟิกการ์ดปกติ โปรดเปิดใช้งาน "IGPU Multi-Monitor" ที่อยู่ในไบออส

เข้ำ BIOS ได้ตามนี ้: Advanced > Chipset Configuration > IGPU Multi-Monitor

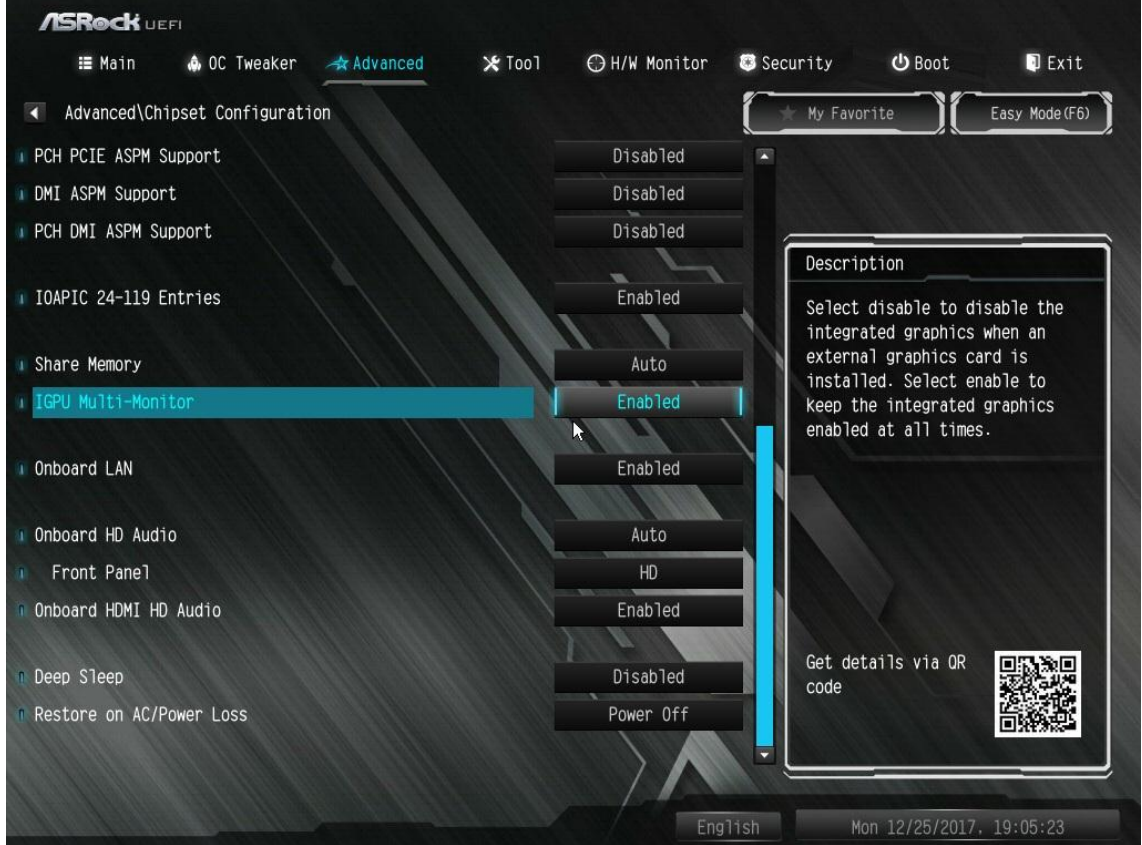

- 3. ดาวน์โหลดไดรเวอร์ VGA เวอร์ชั่น 15.60.01.4877 จากอินเทลดาวน์โหลดเซ็นเตอร์ และติดตั้งลงบนระบบของคุณ ลิงก์ดำวน์โหลด[: https://downloadcenter.intel.com/product/128199/Graphics-for-8th-Generation-Intel-Processors](https://downloadcenter.intel.com/product/128199/Graphics-for-8th-Generation-Intel-Processors)
- 4. ติดตั้ง "Windows Mixed Reality Headset" ผ่าน USB 3.0 ไปที่พอร์ต USB3.0 บนเมนบอร์ด
- 5. ติดตั้ง "Windows Mixed Reality Headset" หัวต่อ HDMI ไปยังพอร์ต HDMI บนเมนบอร์ด Windows Mixed Reality Headset ก็จะทำงาน

## **(2) ค ำถำม**: **หลังจำกท ำกำรอัพเกรด** Windows 10 RS3 **บน** H81 Pro BTC+, **ไดรเวอรก์รำฟฟิกกำรด์ จะปรำกฏรหสัควำมผิดพลำด** "12" **บนระบบของฉัน ฉันต้องท ำอะไรบ้ำง**?

- ตอบ**:** มีวิธีในการแก้ปัญหารหัสความผิดพลาด "12" ที่เกิดขึ ้นกับระบบ
	- 1. โปรดทำตามลิงก์ด้านล่างในการเปลี่ยนรีจิสทรีในระบบปฏิบัติการ

# **Technical Reference - Q&A** TSD-QA (2017/08)

ลิงก์:

[https://support.microsoft.com/en-us/help/942959/error-message-when-you-attach-a-pci-express-expansion-chassis](https://support.microsoft.com/en-us/help/942959/error-message-when-you-attach-a-pci-express-expansion-chassis-to-a-com) [-to-a-com](https://support.microsoft.com/en-us/help/942959/error-message-when-you-attach-a-pci-express-expansion-chassis-to-a-com)

2. โปรดทำตามลิงก์ด้านล่าง เพื่อย้อนกลับไปสู่ Windows 10 RS2 ลิงก์:

[https://answers.microsoft.com/en-us/windows/forum/windows\\_10-windows\\_install/how-to-recover-restore-your-p](https://answers.microsoft.com/en-us/windows/forum/windows_10-windows_install/how-to-recover-restore-your-previous-version-of/94368560-9c64-4387-92b9-82a9234216ad) [revious-version-of/94368560-9c64-4387-92b9-82a9234216ad](https://answers.microsoft.com/en-us/windows/forum/windows_10-windows_install/how-to-recover-restore-your-previous-version-of/94368560-9c64-4387-92b9-82a9234216ad)

### **(3) ค ำถำม**: **ฉันจะทำ อย่ำงไรให้ฟังกช์ นั่** WiFi **ท ำงำน หลังจำกระบบตื่นจำกโหมด** Sleep **บนแพลตฟอร์ม** X299**?**

**ตอบ:** กรุณาท าตามขั ้นตอนด้านล่างในการตั ้งค่าระบบของคุณ

ขั้นที่1. กรุณำติดตั้งไดรเวอร์ยูทิลิตี้ WiFi v19. 60.00 จากลิงก์ด้านล่าง ลิงก์[: http://asrock.pc.cdn.bitgravity.com/Drivers/Intel/WLAN/Intel\\_WiFi\(v19.60.00\).zip](http://asrock.pc.cdn.bitgravity.com/Drivers/Intel/WLAN/Intel_WiFi(v19.60.00).zip)

ขั้นที่2. กรุณาเข้าไปที่ BIOS Setup และตั้งค่า "WAN Radio" ให้ [Enable] จากนั้นกดปุ่ม [F10] เพื่อบันทึกค่าที่ตั้งไว้ (Path: BIOS > Advanced > Chipset Configuration > WAN Radio) หลังจากตั้งค่าตามข้างต้นแล้ว ฟ<sup>ั</sup>งก์ชั่น WiFi ก็จะสามารถทำงานได้อย่างถูกต้อง